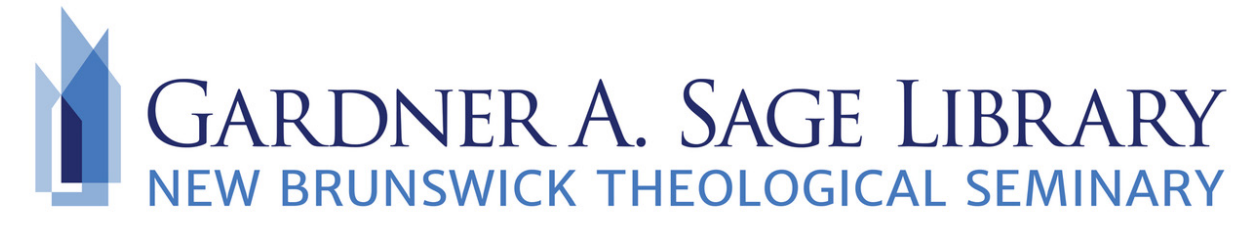

## **Searching Internet Archive**

- 1. Navigate to the Sage Library Research Databases webpage at: https://www.nbts.edu/sage-library/resources/online-databases/ Scroll down and click on the Internet Archive icon to get started.
- 2. You will need to create a free account to access the full texts.

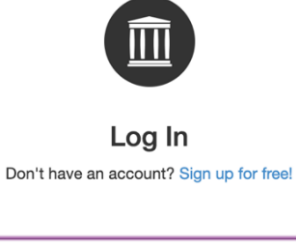

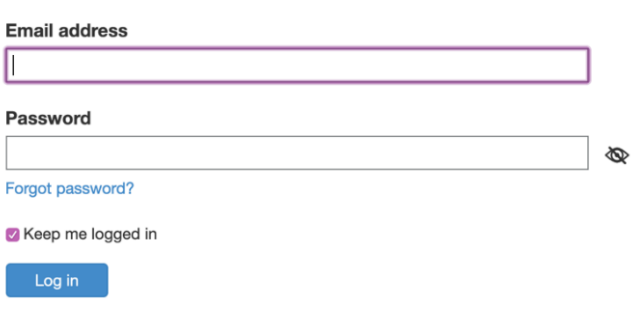

3. Navigate to the bottom of the page and enter your key word search terms. For more advanced options select, "Advanced Search."

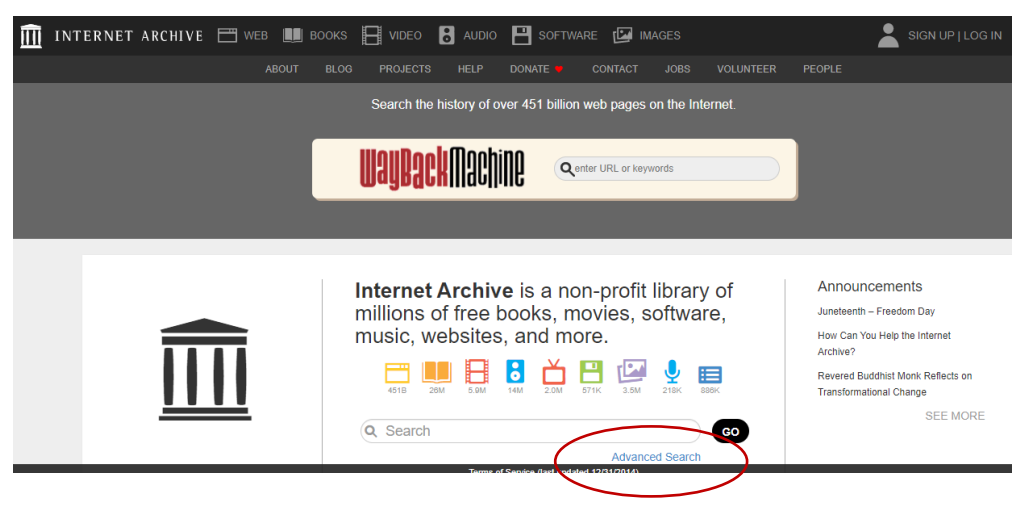

4. Narrow your results by using the left side navigation on the results page.

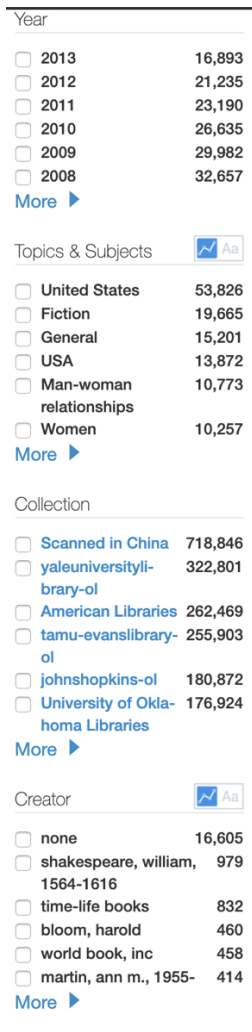

5. To browse a specific medium, use the menu at the top of the results page. Click on each category to see the options available.

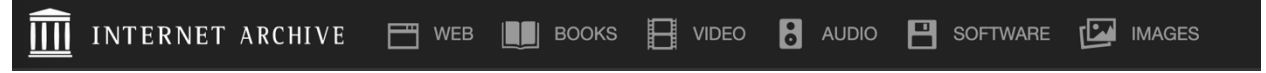

For more assistance, contact the Sage Library by email at Sage.Library@nbts.edu.